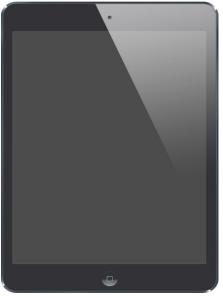

# The iPad -

# The First Steps in Easy-to-Read Language

Learn how to use your iPad

Karl Bäck & Petri Ilmonen

## iPad tablet

The iPad is a device that is smaller than a computer but bigger than a mobile phone. The iPad has a touch screen so you don't need a computer mouse at all. You simply use your fingers to do the things you want.

The iPad is an excellent device for reading books, playing games or finding information from the internet. You can also use the iPad for presenting or learning new things. But you need to download small programs onto your iPad. These programs are called apps. You will find the apps in the App Store.

With an iPad you can:

- take pictures
- record videos
- make movies
- create books or comics
- write notes
- listen to music and a lot more.

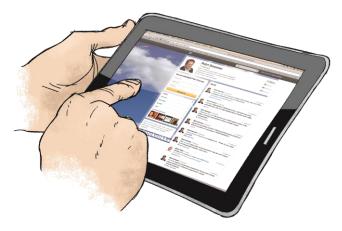

### Unlock your iPad

 When you start using an iPad, you need to unlock it first.

Press the round button \_\_\_\_\_
 on the display.
 This button is called
 the Home-button.

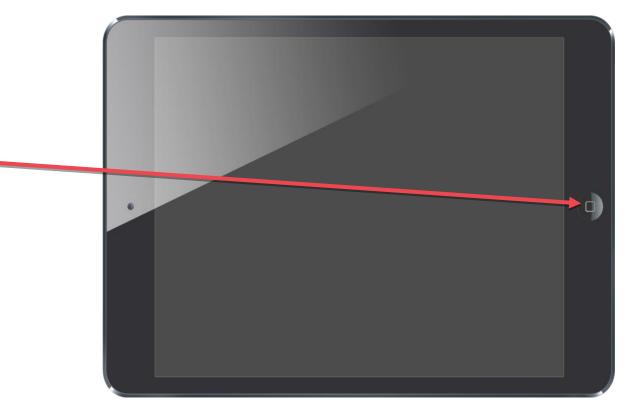

3. The iPad opens

and you see the Lock screen. 4. Press the **Home**-button again. > slide to unlock

- 5. Now you have to give your password.You have two different passwords:
  - A Touch ID which is your fingerprint
  - A 4 or 6 digits code.
- Tap on the right numbers 
  or press Home-button
  with your Touch ID finger.

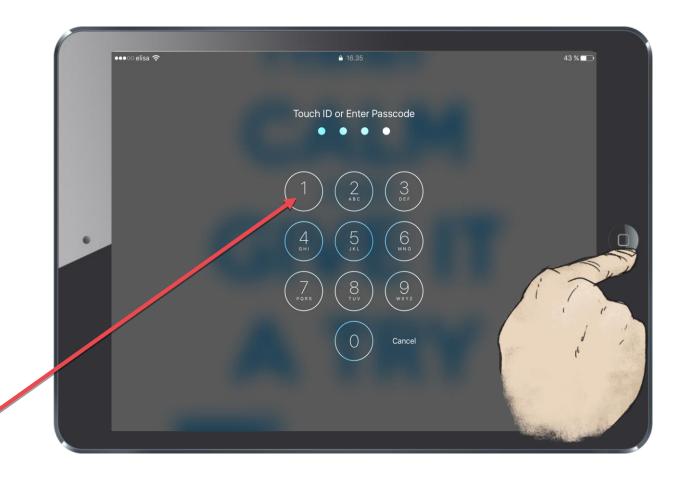

### Home screen

The Home screen is the centre of your iPad. On your Home screen you can see the apps that are installed on your iPad.

If you have a number of apps, you will not see all the apps on the first Home screen. Your iPad can have 2, 3, 4 or more Home screen -pages. The iPad in the picture has 3 Home screens.

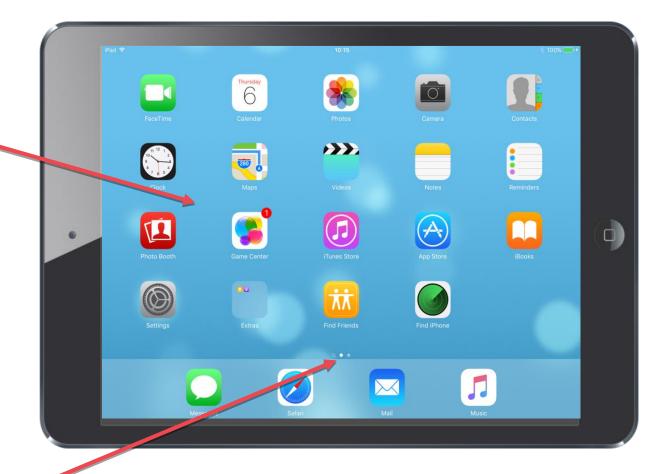

### Moving between screens:

1. Touch the screen,

keep you finger touching the screen and swipe to the left.

Now you see the second screen and more Apps.

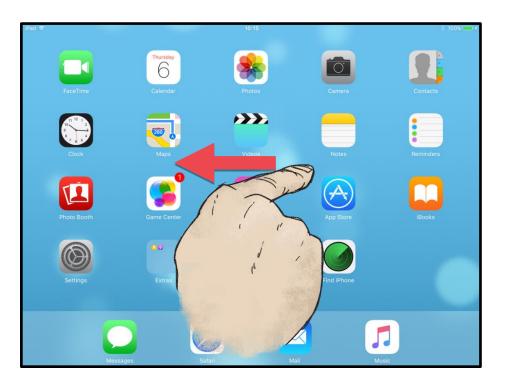

### To get back to the first screen, swipe to the right.

You can also press the **Home**-button once and it will take you back to the previous Home screen.

### Hint:

It doesn't matter what app you are using, one click on the **Home**-button will always take you to the Home screen.

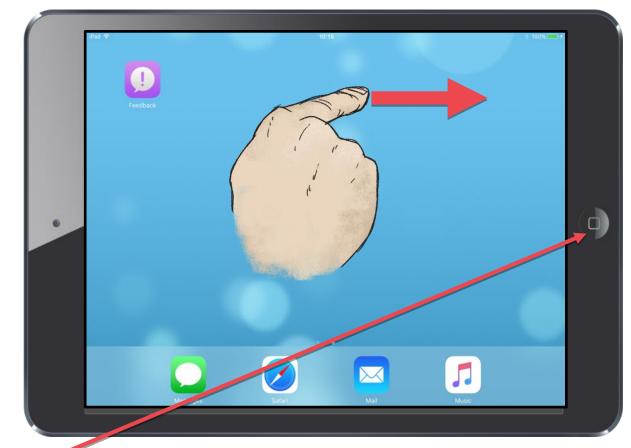

### **Opening Apps**

1. Tap on the icon of the app 6 you want to open for example Notes-app. 9 11 The Notes app will open λλ on the iPad. 5 •  $\sim$ Welcome to Notes 2. Now you can start Great new tools for notes synced to your iCloud account Add almost anything. 107 5 to use the Notes-app. Capture maps, photos, and more for a richer Notes experience Sketch your thoughts Draw using just your finger. Find your stuff. Easily locate added photos, maps, and more in the new Attachments Browser Start enjoying these features today Continue

## **Closing Apps**

1. Press the **Home**-button once.

The app will close from the screen but it will still be open on the iPad.

It is similar to minimising a window on a PC.

Sometimes an app may be stuck and it is not working properly. Then you need to fully close the app.

| iPad 후 | 10:15                                                                                            | * 100% + |
|--------|--------------------------------------------------------------------------------------------------|----------|
|        | Welcome to Notes<br>Great new tools for notes synced to your iCloud account.                     |          |
|        | Image: Capture maps, photos, and more for a richer Notes experience.                             |          |
|        | Sketch your thoughts.<br>Draw using just your finger.                                            |          |
| •      | Find your stuff.      Easily locate added photos, maps, and more in the new Attachments Browser. | 0        |
|        | Start enjoying these features today.                                                             |          |
|        | Continue >                                                                                       |          |
|        |                                                                                                  |          |
|        |                                                                                                  |          |

# Closing Apps fully

1. Press the **Home**-button twice.

- You will see all the apps which are currently open on your iPad.
- 3. Swipe up the appyou want to close.You can't closeyour Home screen.
- When you are finished, tap on the Home screen.

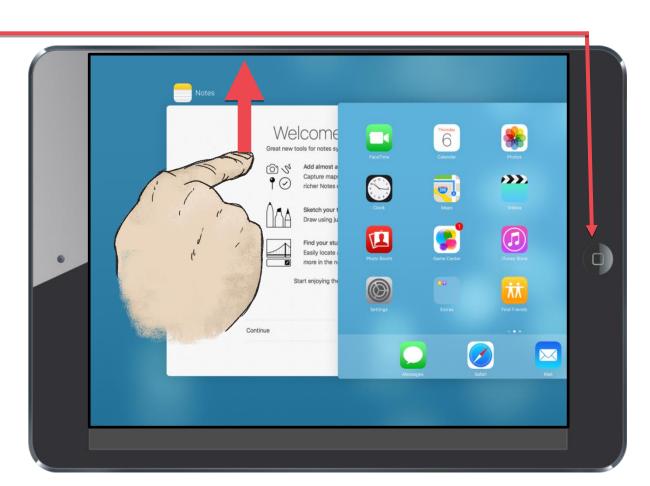

5. Now you can open the same app again Thursday 6 0 or open another app. **>>>** 280 D 00  $\searrow$ 

### 13 / 14

## Closing the iPad

When you want to finish working with your iPad or just lock it for a while, close you iPad.

 Press the **Power**-button.
 You will find it on the right side of your iPad.

Now your iPad is closed and it's screen is all black.

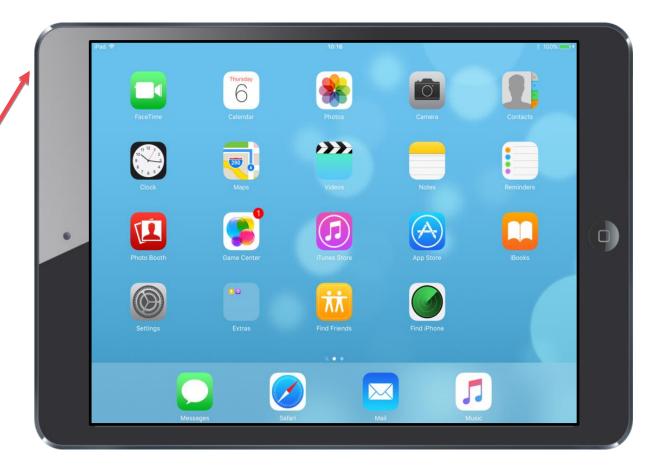

#### **COPYRIGHTS**:

Written: Karl Bäck & Petri Ilmonen

Edited and Easy-To-Read checked: Paula Jägerhorn & Petri Ilmonen

Spelling: James Northridge

Layout: Petri Ilmonen

This booklet was written and published for the Inclusive Education with Tablets -project, 2016

www.incluedu.com

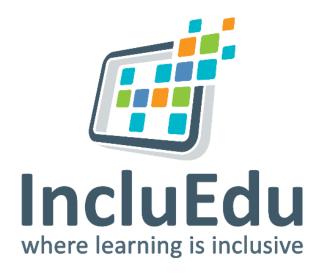

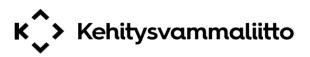

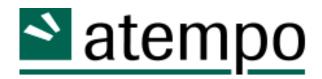

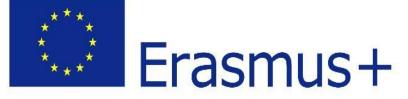

"This material reflects the views only of the authors, and the European Commission cannot be held responsible for any use which may be made of the information contained therein."

© Karl Bäck & Petri Ilmonen – First Steps in iPad usage – Easy to read guide, 2016